# MES DEMANDES ET SUIVIS

https://portail.cdgplus.fr/Web/Portail

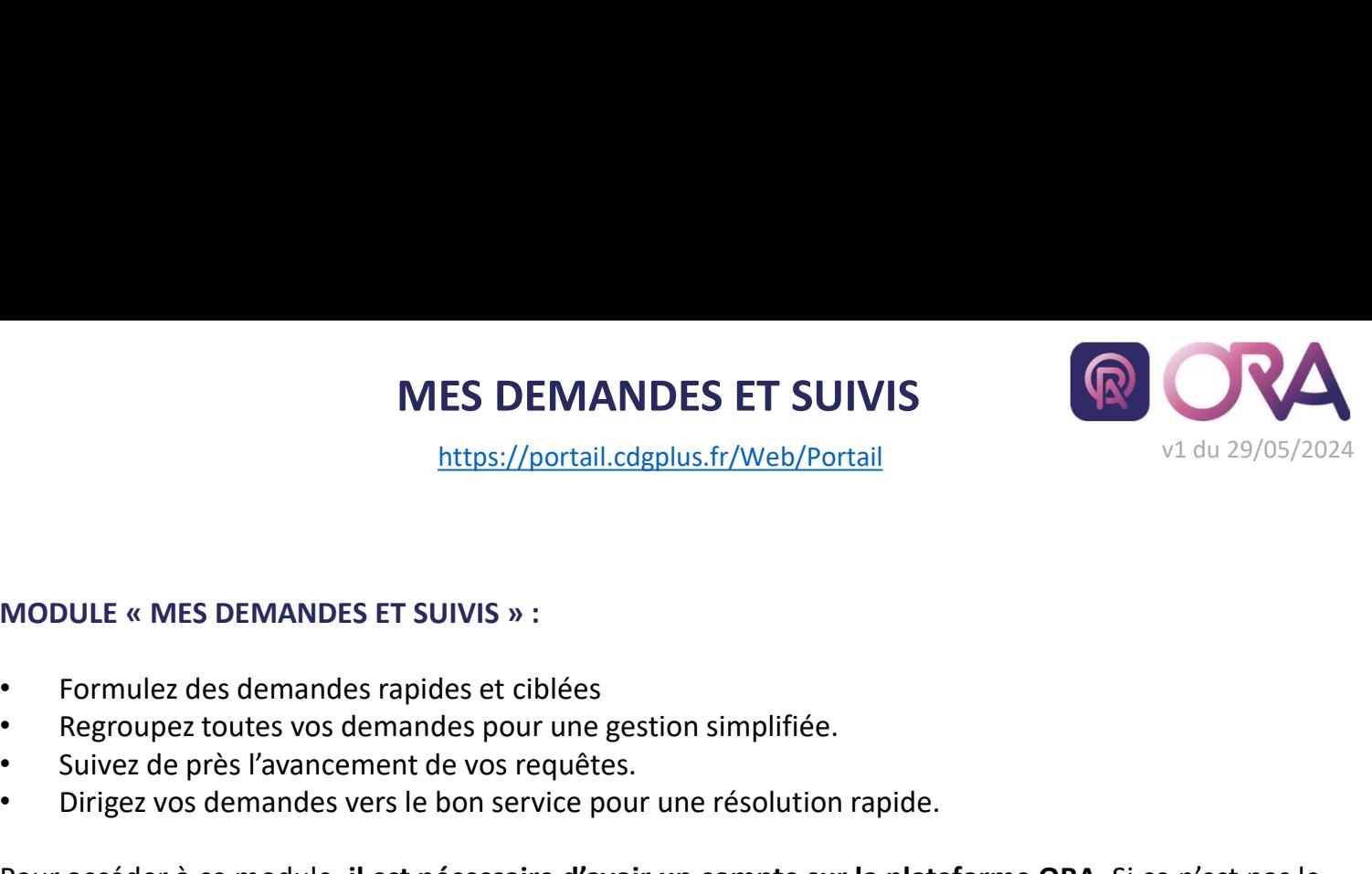

- 
- 
- 
- 

• MES DEMANDES ET SUIVIS<br>
• https://portail.cdgplus.fr/Web/Portail<br>
• Suivez des demandes pour une gestion simplifiée.<br>
• Suivez de près l'avancement de vos requêtes.<br>
• Dirigez vos demandes vers le bon service pour une ré **POUR ACCES ET SUIVIS**<br>
https://portail.cdgplus.fr/Web/Portail<br>
MODULE « MES DEMANDES ET SUIVIS » :<br>
• Formulez des demandes rapides et ciblées<br>
• Regroupez toutes vos demandes pour une gestion simplifiée.<br>
• Dirigez vos d **CONTRIMES DEMANDES ET SUIVIS**<br>
https://portail.cdgplus.fr/Web/Portail<br>
MODULE « MES DEMANDES ET SUIVIS » :<br>
• Formulez des demandes rapides et ciblées<br>
• Regroupez toutes vos demandes pour une gestion simplifiée.<br>
• Suive

mups://portain.cogplus.rr/web/Portain<br>
MODULE « MES DEMANDES ET SUIVIS » :<br>
• Formulez des demandes rapides et ciblées<br>
• Regroupez toutes vos demandes pour une gestion simplifiée.<br>
• Suivez de près l'avancement de vos req

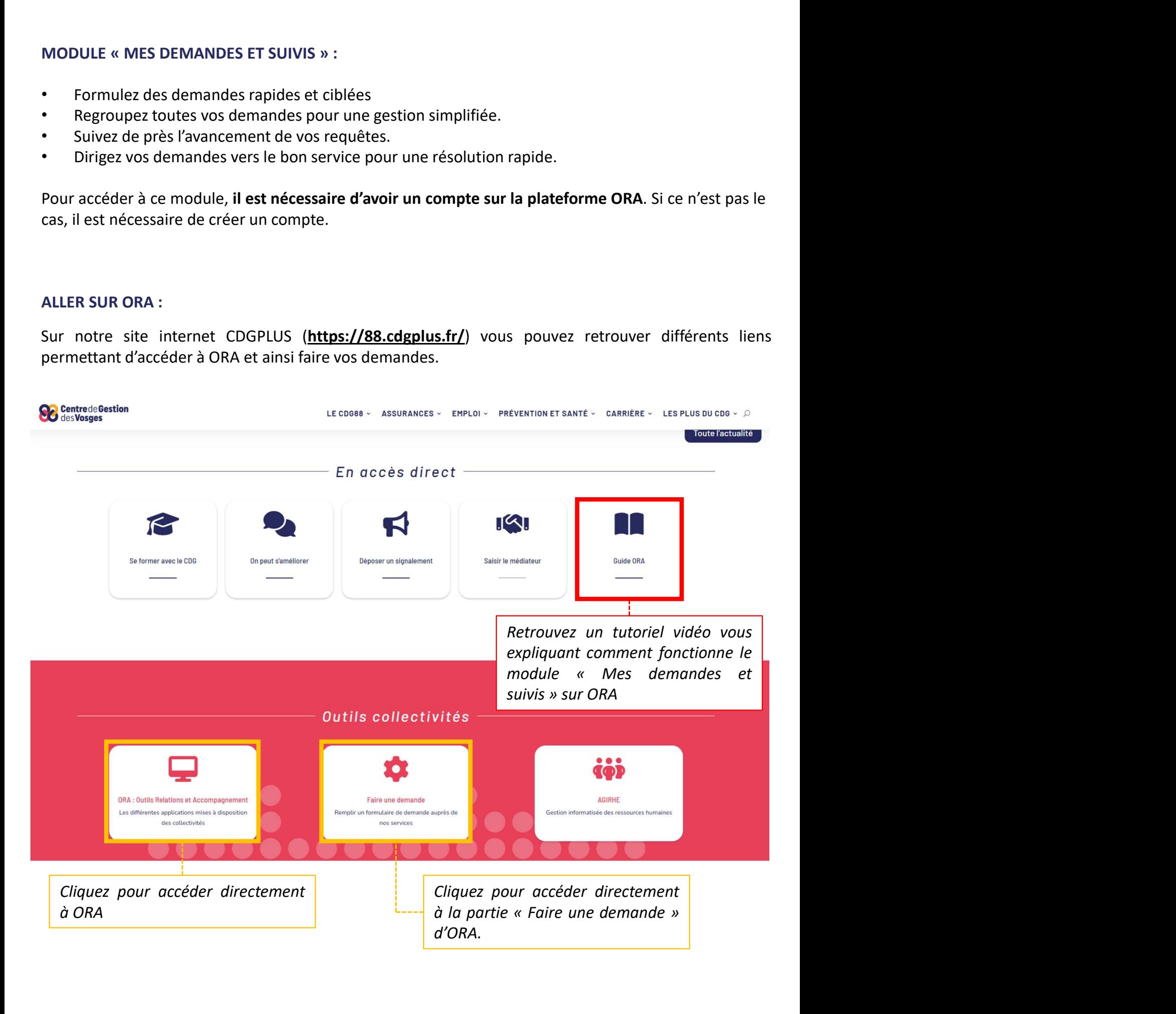

## MES DEMANDES ET SUIVIS

https://portail.cdgplus.fr/Web/Portail

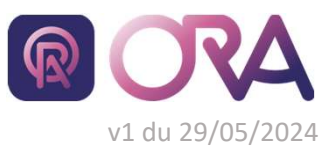

MES DEMANDES ET SUIVIS<br>
https://portail.cdgplus.fr/Web/Portail<br>
Cliquez sur ce bouton pour accéder à une liste de<br>
procédure expliquant comment utiliser ORA. Ici<br>
retrouvez comment créer son compte, comment<br>
accéder à « Me MES DEMANDES ET SUIVIS<br>
https://portail.cdgplus.fr/Web/Portail<br>
Cliquez sur ce bouton pour accéder à une liste de<br>
procédure expliquant comment utiliser ORA. Ici<br>
retrouvez comment créer son compte, comment<br>
accéder à « Me MES DEMANDES ET SUIVIS<br>
https://portail.cdgplus.fr/Web/Portail<br>
Cliquez sur ce bouton pour accéder à une liste de<br>
procédure expliquant comment utiliser ORA. Ici<br>
retrouvez comment créer son compte, comment<br>
accéder à « Me MES DEMANDES ET SUIVIS<br>
https://portail.cdgplus.fr/Web/Portail<br>
Cliquez sur ce bouton pour accéder à une liste de<br>
procédure expliquant comment utiliser ORA. Ici<br>
retrouvez comment créer son compte, comment<br>
accéder à « Me

# **Guide ORA**

Procédures d'utilisation

ORA, « Outil Relation Accompagnement » (anciennement portail d'applications) est une plateforme sur laquelle vous pouvez retrouver un ensemble d'outils mis à disposition des collectivités pour faciliter et renforcer leur accompagnement.

### MODULE « MES DEMANDES ET SUIVIS » :

- · Formulez des demandes rapides et ciblées
- · Regroupez toutes vos demandes pour une gestion simplifiée.
- · Suivez de près l'avancement de vos requêtes.
- · Dirigez vos demandes vers le bon service pour une résolution rapide.

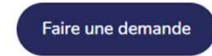

Pour accéder à ce module, il est nécessaire d'avoir un compte sur la plateforme ORA. Si ce n'est pas le cas, il est nécessaire de créer un compte.

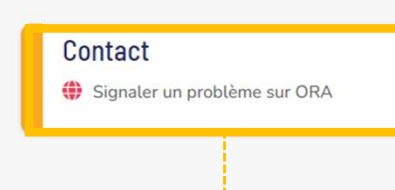

CORA. Ici<br>
Comment<br>
Contact<br>
Contact<br>
Contact<br>
Contact<br>
Contact<br>
Contact<br>
Contact<br>
Contact<br>
Contact<br>
Contact<br>
Contact<br>
Retrouvez un lien permettant de<br>
remonter vos différents problèmes<br>
cou suggestions sur ORA directement remonter<br>
Contact<br>
The Signaler un problème sur ORA<br>
Retrouvez un lien permettant de<br>
remonter vos différents problèmes<br>
ou suggestions sur ORA directement<br>
au service informatique. ou suggestions sur ORA directement au service informatique.

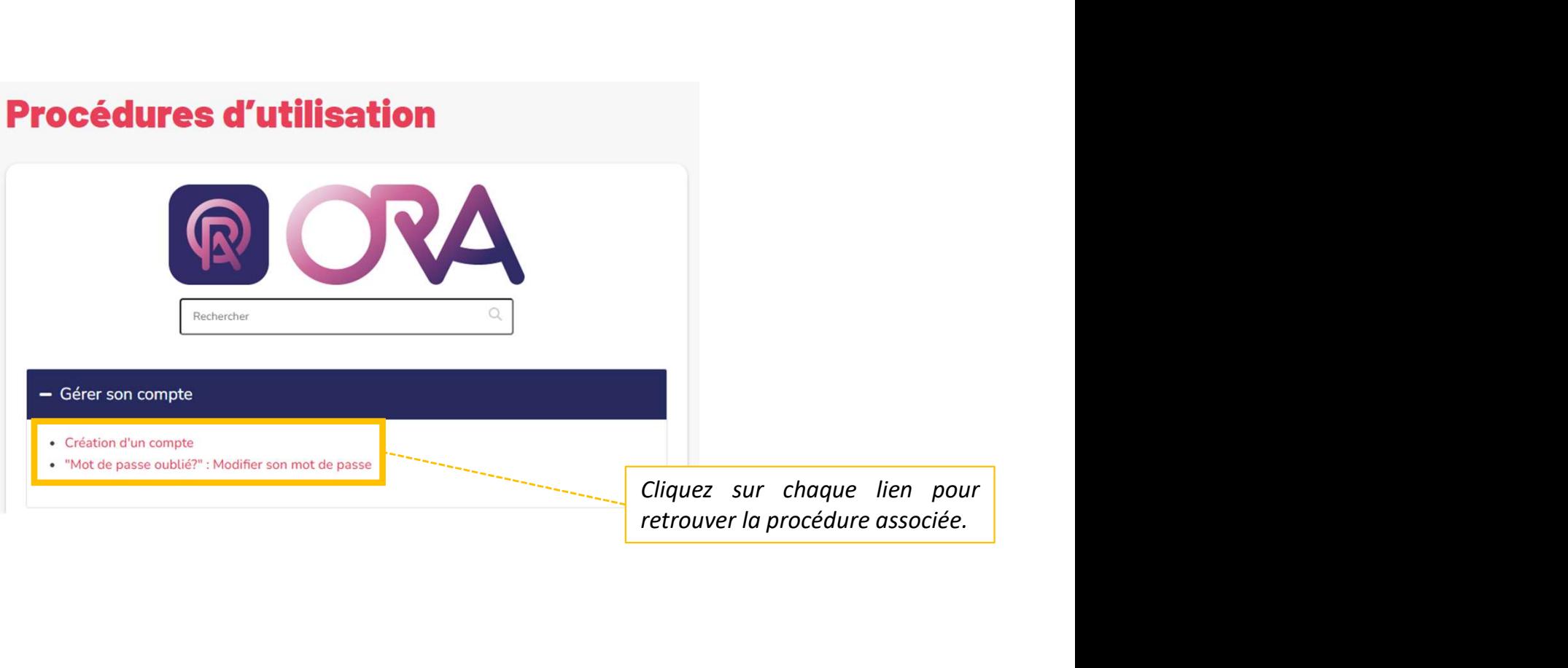